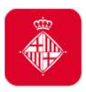

## **3.1 Tràmit accés a sol·licituds telemàtiques específiques**

En el cas que haguéssiu presentat inicialment la sol·licitud de la subvenció de manera telemàtica específica, heu de continuar presentant la documentació mitjançant el **tràmit d'accés a les sol·licituds telemàtiques específiques**.

En el moment d'accedir-hi, i per tal de verificar la identitat d'accés, se us demanarà el **mateix NIF/NIE i certificat digital** amb el que vau presentar la sol·licitud inicial de la subvenció, així com el **número de tràmit** que el sistema us va facilitar per registrar-la.

Podeu accedir-hi a través de dos canals:

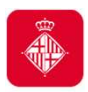

# **3.1 Tràmit accés a sol·licituds telemàtiques específiques**

• **Oficina Virtual de tràmits** 

https://seuelectronica.ajuntament.barcelona.cat/oficinavirtual/ca/, on podeu optar per:

¾ Cercar el tràmit: **Subvencions per a l'enfortiment i reactivació de l'economia social i solidària**:

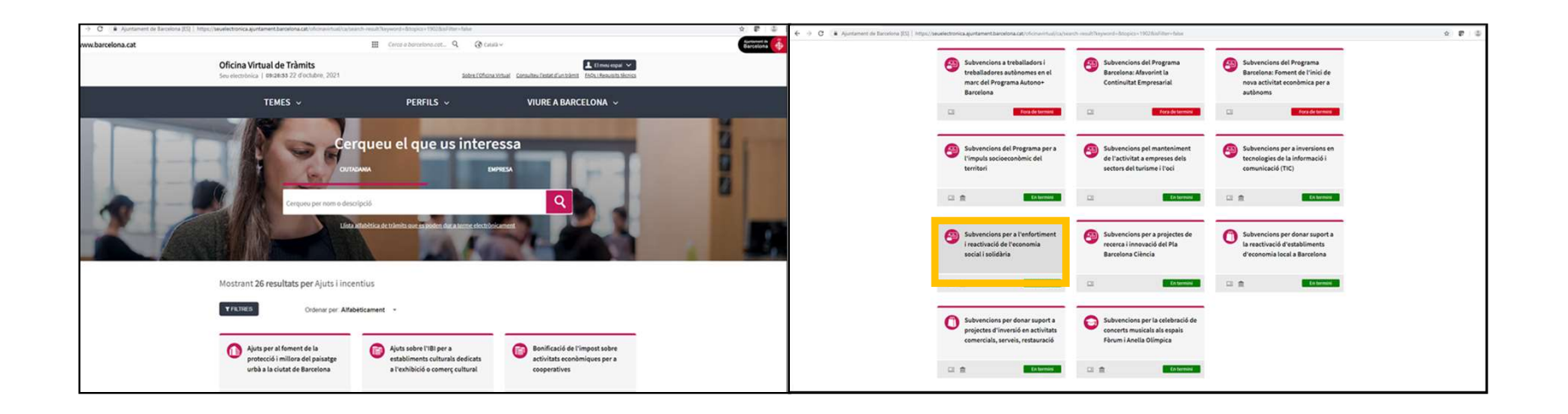

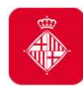

# **3.1. Tràmit accés a sol·licituds telemàtiques específiques**

#### • **Oficina Virtual de tràmits (continua)**

- ¾ Entrar a **El meu espai** des de l'Oficina Virtual de Tràmits. En aquesta carpeta, hi trobareu tota la informació relativa als tràmits que heu fet de manera telemàtica:
	- Podreu **accedir als documents** que heu adjuntat i al vostre **justificant de registre.**
	- Podreu **consultar el número de referència del tràmit de sol·licitud.**
	- També **podeu accedir-hi** des del web de l'Ajuntament:
	- http://www.bcn.cat/carpeta\_empreses

http://www.bcn.cat/carpeta\_ciutada

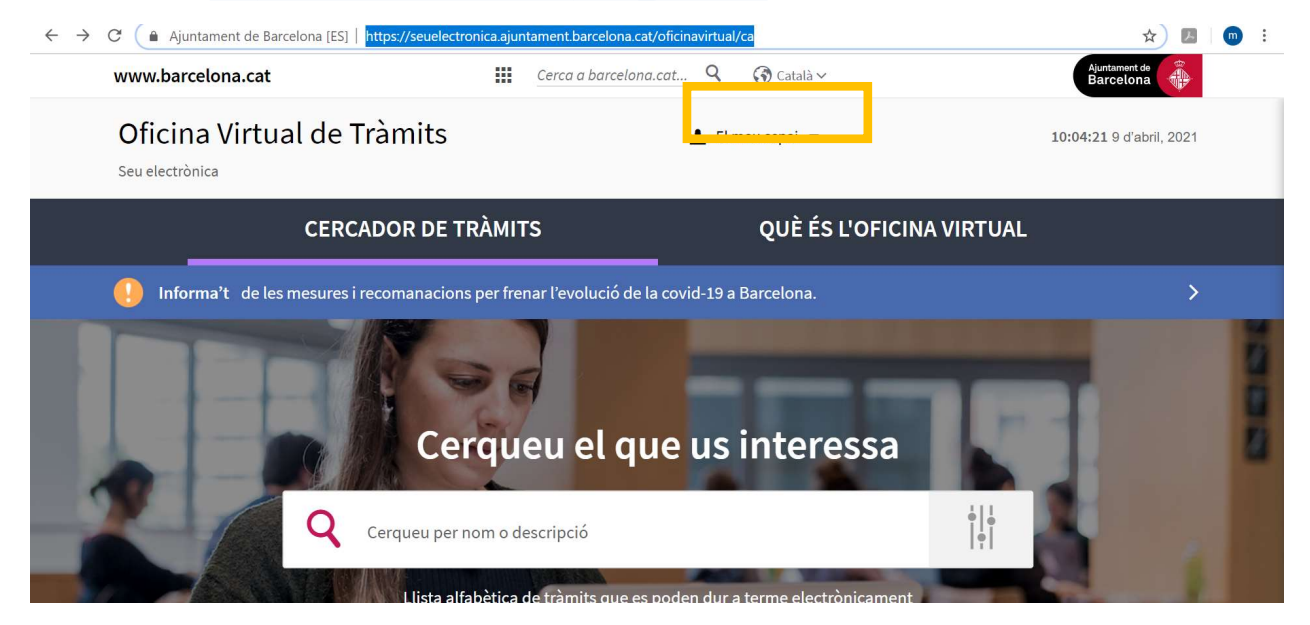

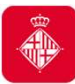

• **Seu electrònica** https://seuelectronica.ajuntament.barcelona.cat/ca/registreelectronic, on haureu d'anar a l'apartat **Registre electrònic i Tràmits telemàtics**, seleccionar el tràmit telemàtic específic **Accés a les sol·licituds telemàtiques específiques** i cercar la convocatòria: **Subvencions per a l'enfortiment i reactivació de l'economia social i solidària**:

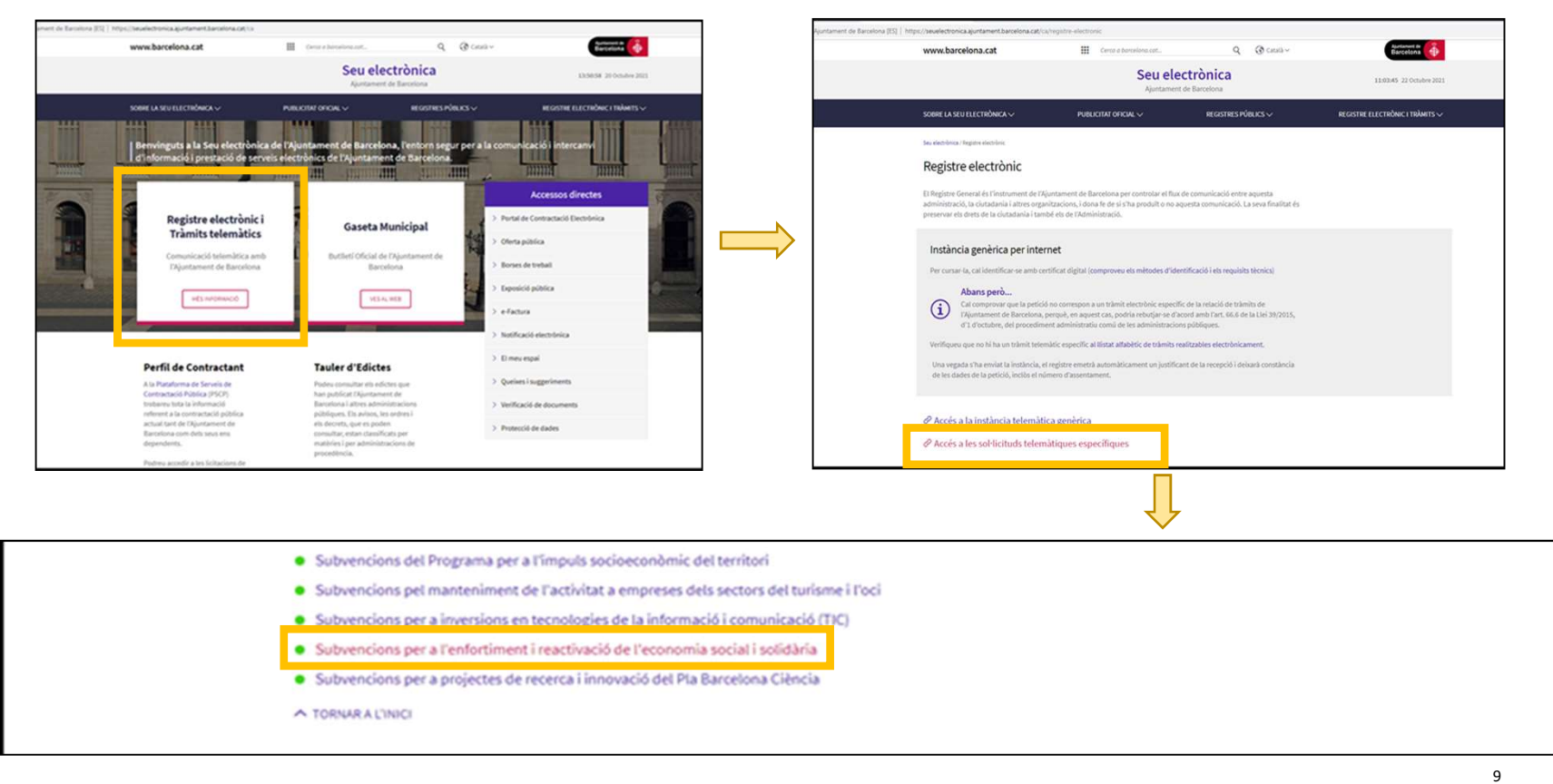

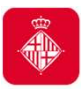

### **3.1. Tràmit accés a sol·licituds telemàtiques específiques**

- En ambdós casos, us dirigeix a la pàgina principal del tràmit específic de la convocatòria **Subvencions per a l'enfortiment i reactivació de l'economia social i solidària**, on podreu accedir mitjançant el botó **Inicieu el tràmit.**
- A continuació, cal que **us identifiqueu amb el mateix NIF/NIE i certificat digital** amb el que vau presentar la sol·licitud inicial de la subvenció:

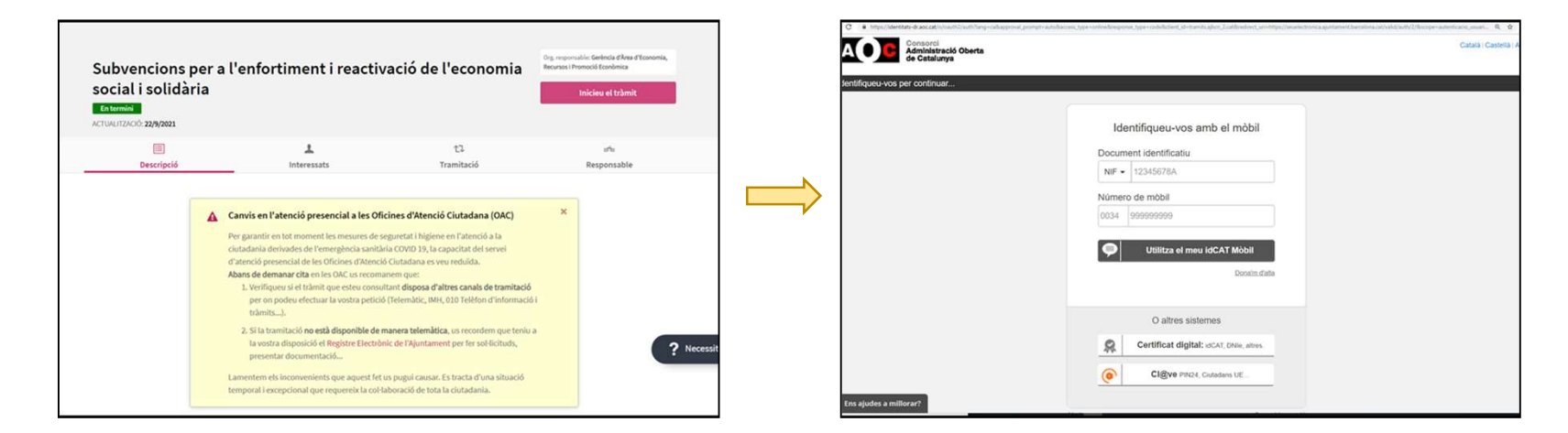

• Una vegada us hagueu identificat, cal que accediu a la pàgina que fa referència a la convocatòria i aneu a l'apartat d'**Annexió de documents a sol·licituds enregistrades.**

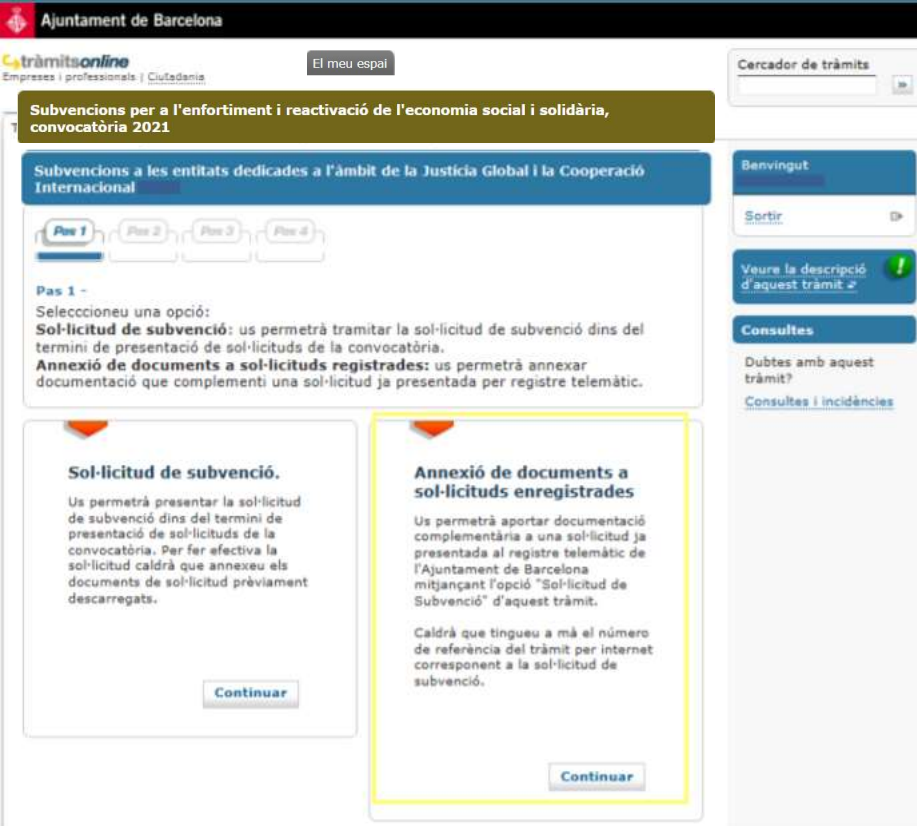

Per a aquest tràmit, cal que us identifiqueu amb el mateix NIF/NIE i certificat digital amb que vau fer la sol·licitud inicial

Necessitareu **el número de referència del tràmit** de sol·licitud, que trobareu al **justificant de registre** i a la **vostra carpeta**.

Enfortim l'Economia Social i Solidària, 2021 March 2008 et al. est est al francese de la francese de la frances

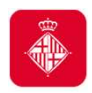

# **3.2 Tràmit accés instància telemàtica genèrica**

En el cas que haguéssiu presentat inicialment la sol·licitud de la subvenció de manera telemàtica genèrica, heu de continuar presentant la documentació mitjançant el **tràmit d'accés a les sol·licituds telemàtiques genèriques.** En el moment d'accedir-hi, i per tal de verificar la identitat d'accés, se us demanarà un **certificat digital** obtingut prèviament, d'acord amb les instruccions de l'Oficina Virtual de Tràmits.

#### **Molt important:**

1) En el moment del tràmit haureu d'indicar a qui dirigiu aquest tràmit amb el **nom de la convocatòria específica i codi carpeta: 178**

2) Per tal de poder fer seguiment del vostre expedient, us demanem que un cop registrats els documents i obtingut el full de registre confirmatori ens ho comuniqueu al **correu**: Subvencions\_ec\_solidaria@bcn.cat **adjuntant aquest full de registre** que conté les vostres dades i documents

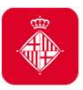

### **3.2. Tràmit accés instància telemàtica genèrica**

És obligatori per a les persones jurídiques **en el cas que el NIF/NIE i el certificat digital d'accés no sigui el mateix amb el qual vau registrar la sol·licitud inicial de la subvenció, i és recomanable per a les persones físiques** que vau iniciar la sol·licitud de la subvenció de manera presencial.

• Cal que accediu a la **Seu Electrònica**  https://seuelectronica.ajuntament.barcelona.cat/ca/registre-electronic, on haureu d'anar a l'apartat **Registre electrònic i Tràmits telemàtics** i seleccionar el tràmit telemàtic genèric **Accés a la instància telemàtica genèrica**.

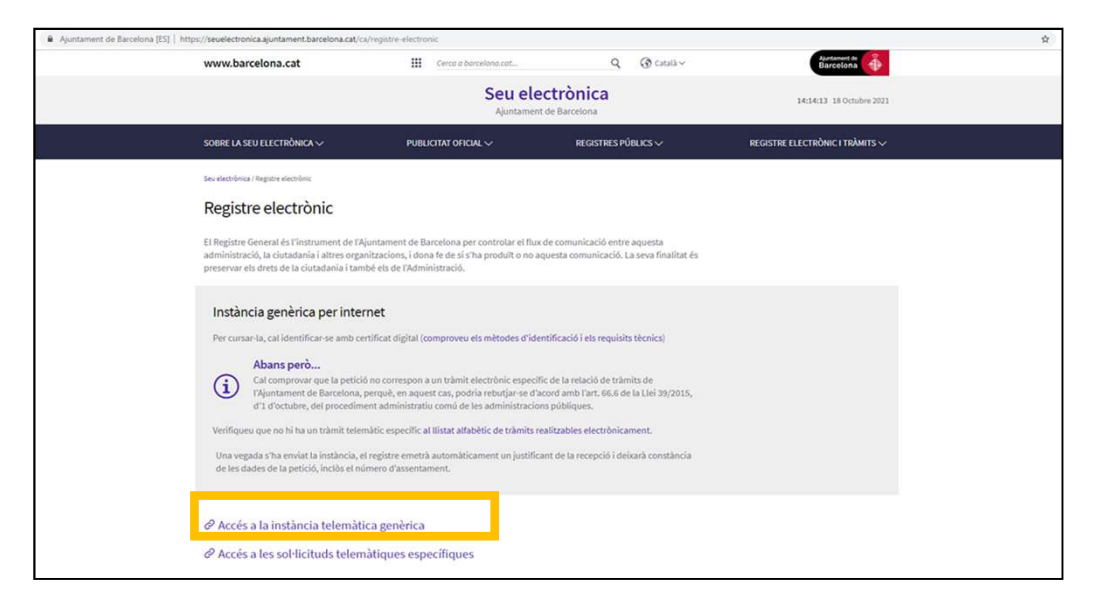

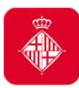

# **3.2. Tràmit accés instància telemàtica genèrica**

• A continuació, cal que us identifiqueu amb el vostre NIF/NIE i certificat digital obtingut prèviament, d'acord amb les instruccions de l'Oficina Virtual de Tràmits.

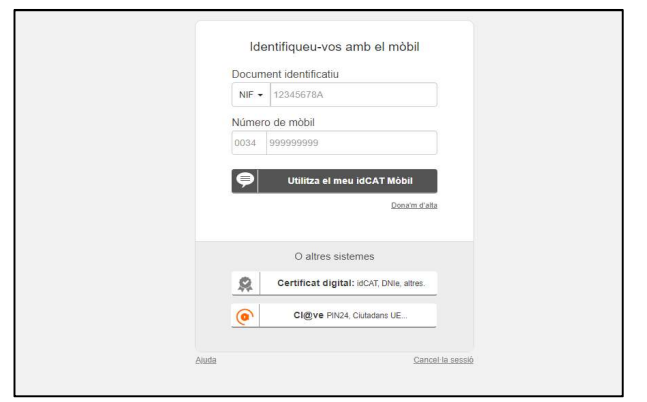

• Una vegada hagueu presentat la documentació mitjançant la instància telemàtica genèrica, podeu consultar, a peu de pàgina, l'estat del tràmit si introduïu el número de sol·licitud que vau obtenir en la pantalla de finalització del tràmit, o bé a través del vostre espai personal.

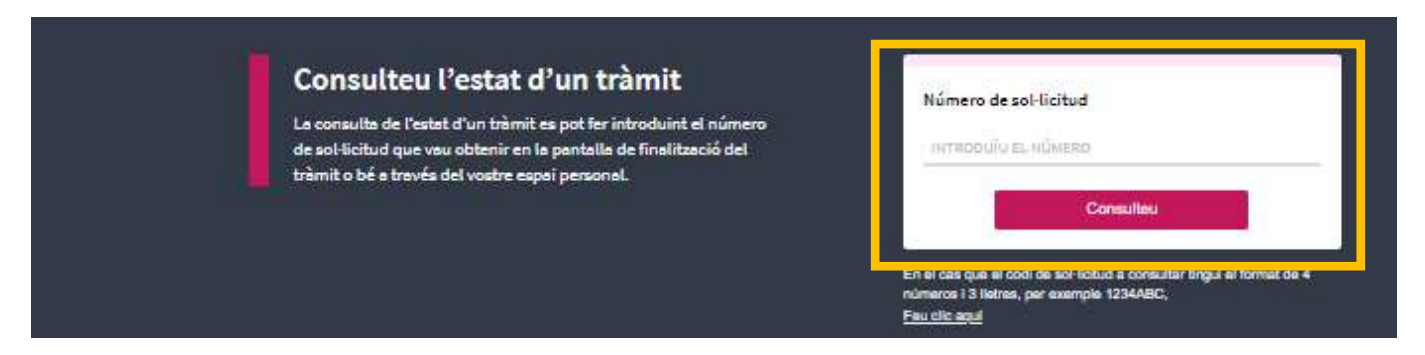